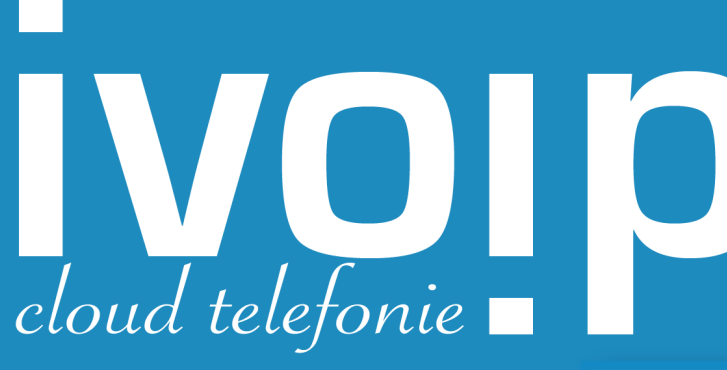

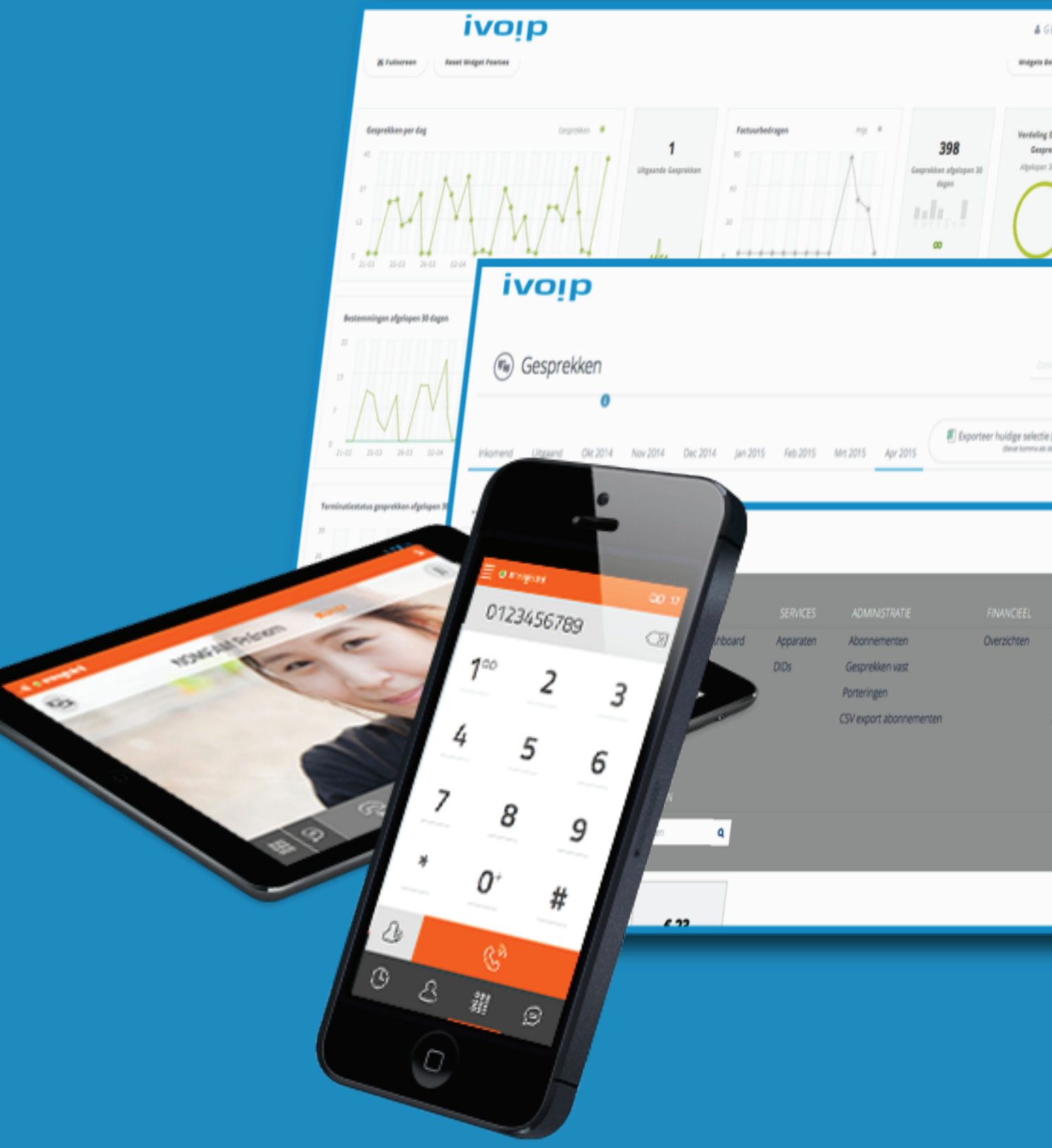

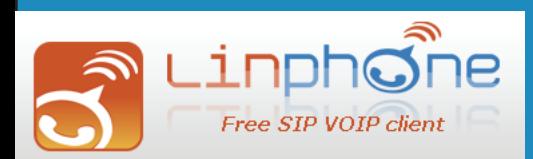

www.ivoip.nl

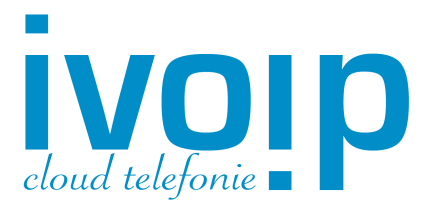

#### Stap 1:

Download de App via de App store of kijk op http://www.ivoip.nl/telefonie/vast-naar-mobiel waar u o.a. enkele betaalde en gratis Apps kunt vinden. In deze korte handleiding beschrijven we de gratis LinPhone App voor de iPhone.

#### Stap 2:

Klik linksboven op de "horizontale streepjes" om het menu te openen.

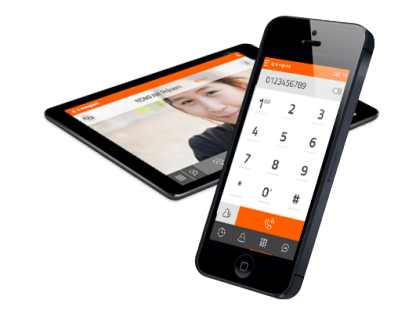

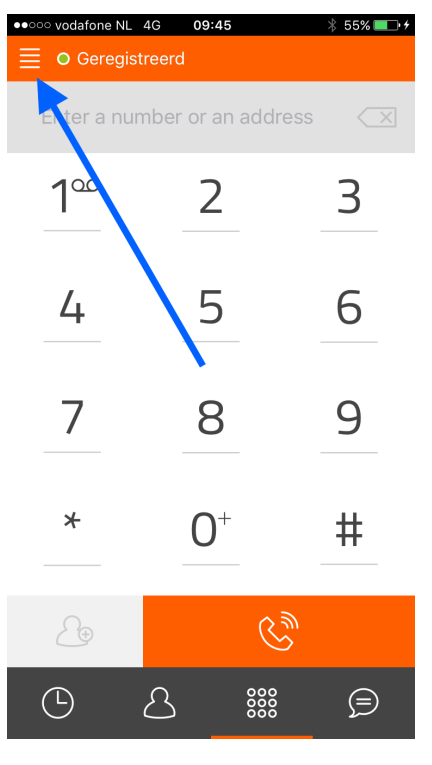

#### Stap 3:

Klik op "Assistant" om een iVoIP Account in te stellen.

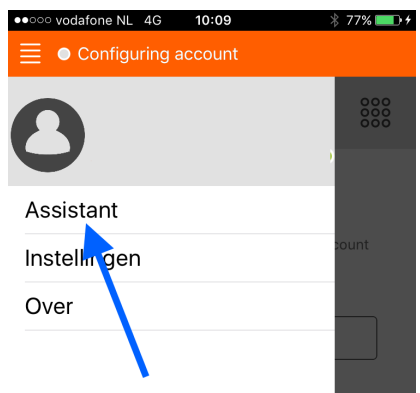

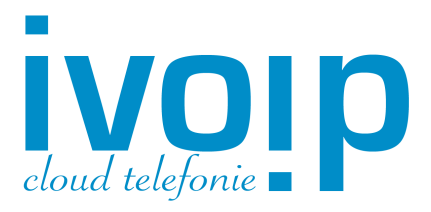

#### Stap 4:

Klik op "Use SIP Account" om naar het invulscherm te gaan.

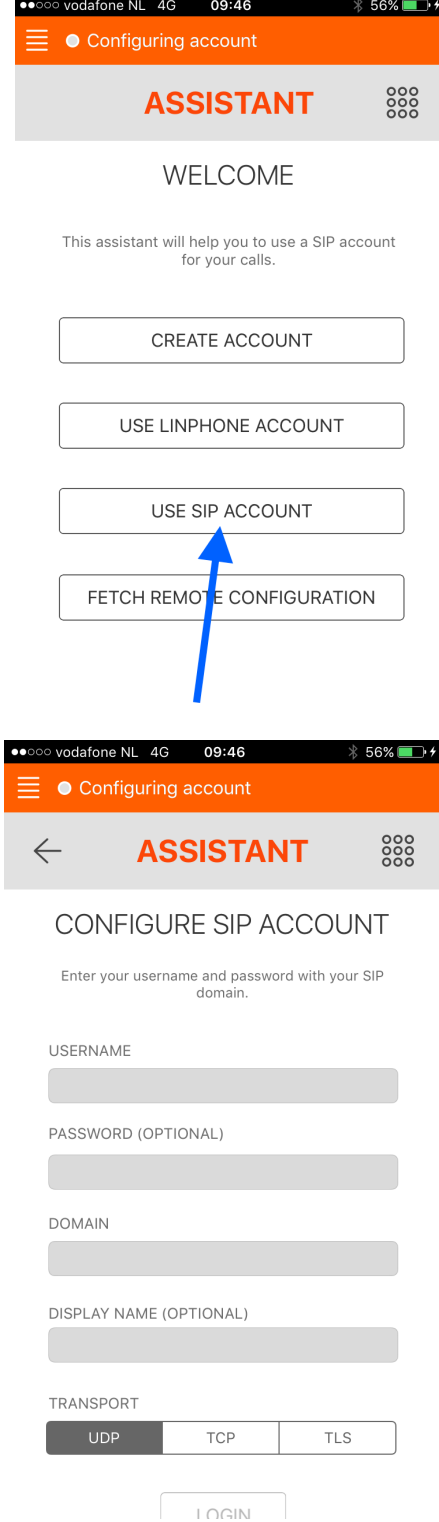

#### Stap 5:

Vul hier uw gegevens in die u ontvangen heeft van iVoIP Cloud Telefonie.

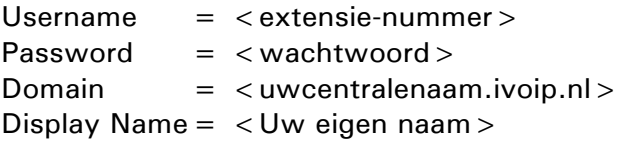

Kies onder "Transport"; TCP. Klik nu op "LOGIN".

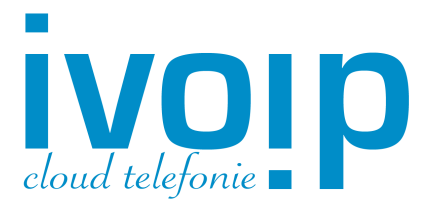

#### Stap 6: Klik in het Instellingen menu op "Audio".

#### Stap 7:

In dit scherm kunt u diverse "Audio Codecs" selecteren. Audio Codecs bepalen mede de kwaliteit van het telefoongesprek.

Vink hier in ieder geval de volgende codecs aan indien u deze in dit scherm ziet staan.

Silk 24kHz Silk 16kHz G.722 iLBC

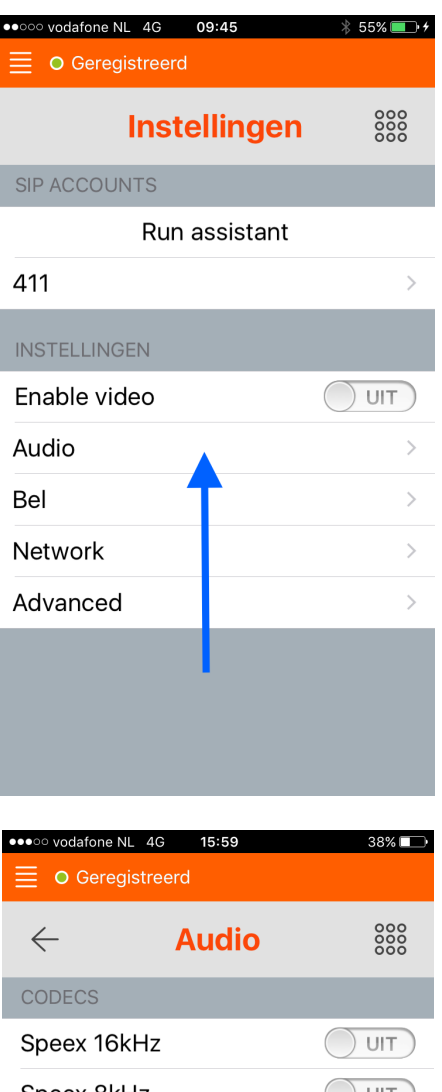

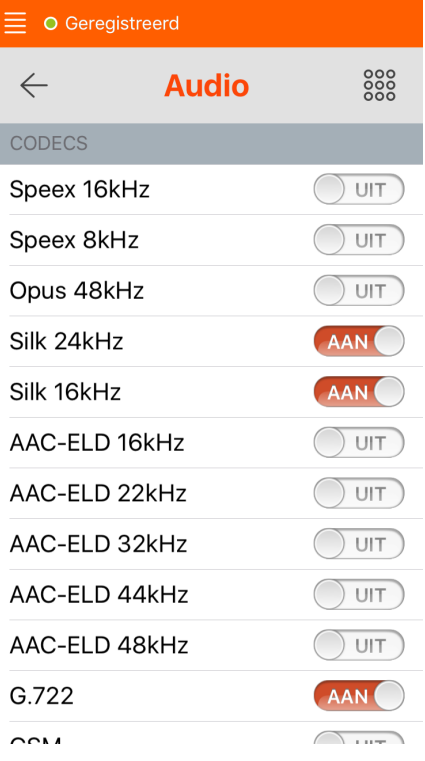

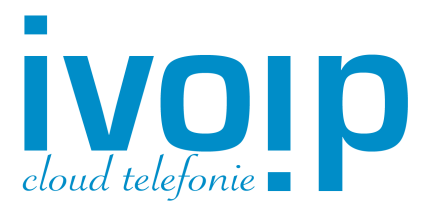

#### Stap 8:

De basisinstellingen voor uw iVoIP Cloud Telefonie staan nu correct ingesteld.

Middels de "Contacten" knop kunt u personen gaan bellen die in uw adresboek staan.

Of toets een nummer in via het toetsenbord.

Druk op de "Hoorn" om te gaan bellen.

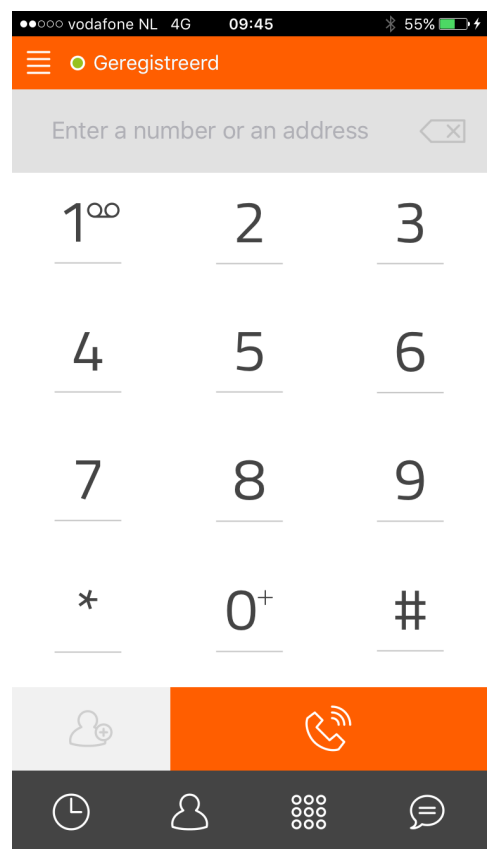

Voor uitgebreide informatie en instellingen kunt u contact opnemen met de Supportdesk van iVoIP Cloud Telefonie of uw eigen iVoIP Reseller.

### www.ivoip.nl